# **RENESAS**

# **Contents**

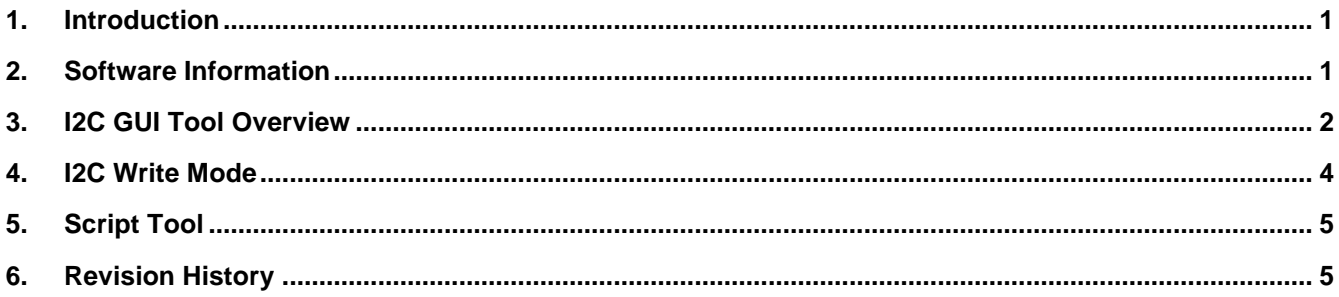

# <span id="page-0-0"></span>**1. Introduction**

The I2C GUI Tool is intended interface with the Aardvark I2C/SPI dongle and FTDI device (FT232H and FT2232H). It offers general purpose I2C or SMBus read/write and block read/write, and supports script execution in text format.

This document explains how to install the software and USB driver. It also discusses how to use the key features of the I2C GUT Tool.

### <span id="page-0-1"></span>**2. Software Information**

The I2C GUI Tool is an executable file. It does not require any installation. The software runs on Microsoft Windows 7® or later operating system.

After downloading and unzipping the I2C\_Tool.zip file to a local PC, the software will reside in the "I2C\_Tool" directory. To start the installation process, double click on "I2C\_Tool.exe" file.

*Note*: Install the Aardvark and FTDI USB driver *before* running the "I2C\_Tool".

### **Install Aardvark USB Driver**

- 1. Download the Aardvark USB driver setup file at<https://www.totalphase.com/products/usb-drivers-windows/> to your local PC.
- 2. Unzip the file.
- 3. Right-click on the executable file and select "Run as administrator".
- 4. Press "Next" and follow the installation instructions to complete the installation.

### **Install FTDI USB Driver**

- 1. Download the FTDI setup executable driver at<https://www.ftdichip.com/FTDrivers.htm> to your local PC.
- 2. Unzip the file.
- 3. Right-click on the executable file and select "Run as administrator". If you see a message from "User Access Control" asking "Do you want to allow this app to make changes to your PC?", then click Yes to continue.
- 4. Press the "Extract" button and follow the installation instructions to complete the installation.

### <span id="page-1-0"></span>**3. I2C GUI Tool Overview**

The following figure shows an overview of the I2C GUI Tool. Detail feature descriptions are included below and correspond to the numbered items in the figure.

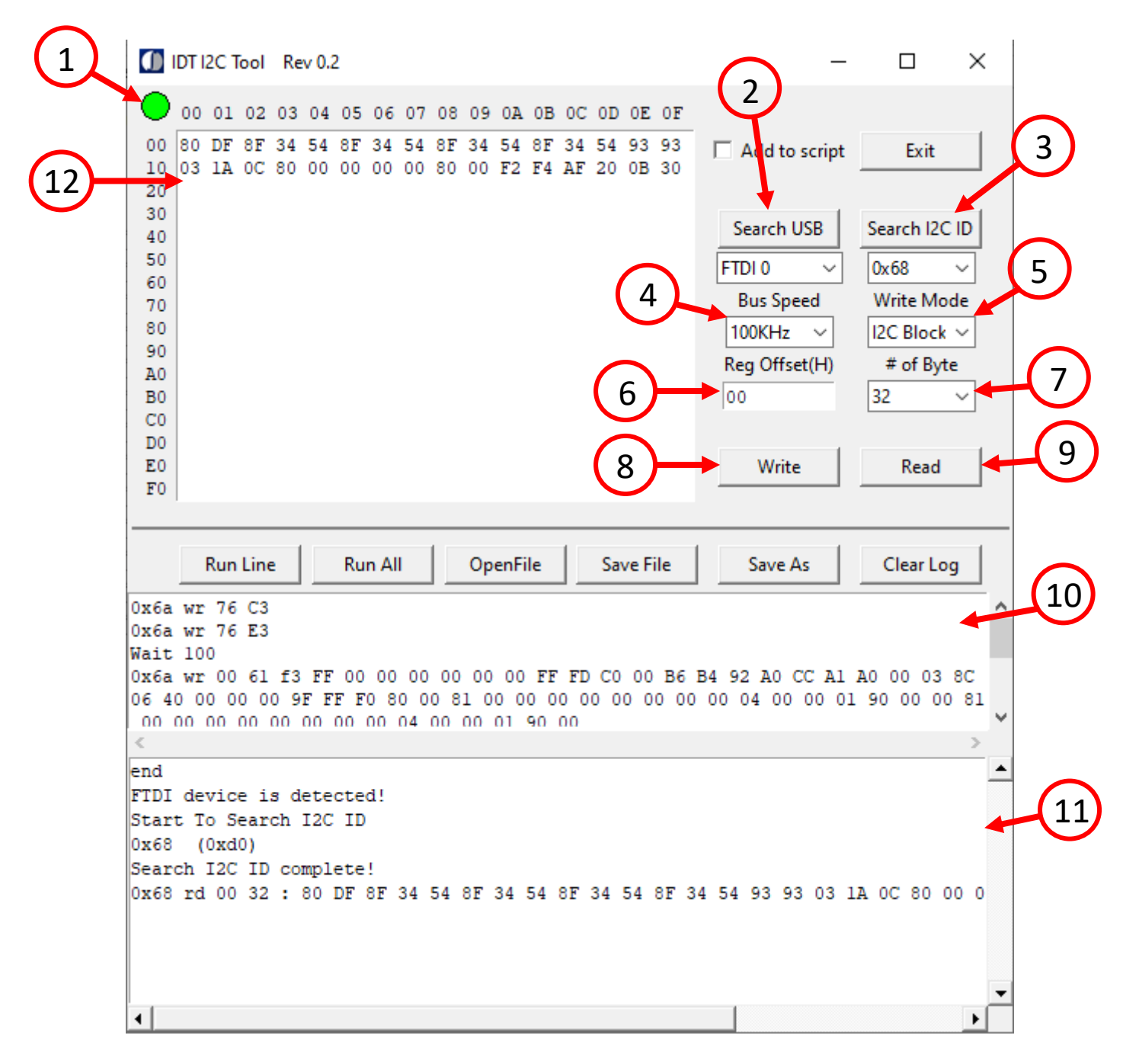

- 1. **USB to I2C device indicator**: The tool will automatically search for all USB and I2C devices at startup. It is the same function as item 2, "Search USB" function. A green color means that a USB or I2C device has been found. A red color means that no USB or I2C device has been found.
- 2. **"Search USB" button**: If clicked, the tool will search for all USB and I2C devices attached to your local PC. All devices will list below the list box.
- 3. **"Search I2C ID" button**: If clicked, the tool will search all device I2C addresses that are connected to the I2C bus. All I2C addresses found will list below the list box. It is in 7-bit format. The list box also allows manual input. Click on list box and type in I2C address. It has to be Hex format.
- 4. **"Bus Speed"**: This configures the tool's I2C bus speed setting. Bus speeds of 50KHz to 400KHz are supported.
- 5. **"Write Mode"**: This configures the tool for byte write, block write, or SMBus mode.
- 6. **"Reg Offset(H)"**: This configures the register offset address for the read/write function. It is in Hex format.
- 7. **"# of Byte"**: This configures the number of bytes for a read function.
- 8. **"Write"**: This initiates an I2C write function.
- 9. **"Read"**: This initiates an I2C read function.
- 10. **Script Window**: The text box can be used to open, edit, save, or execute the script.
- 11. **Message Window**: This display shows read, write, and error messages.
- 12. **Data Box**: This area shows read / write I2C data. The data box format is Hex. Each byte will have one space. If the input does not have space, the program will automatically insert a space between each byte. Base on the address offset, the data will start at a corresponding position. See example below.

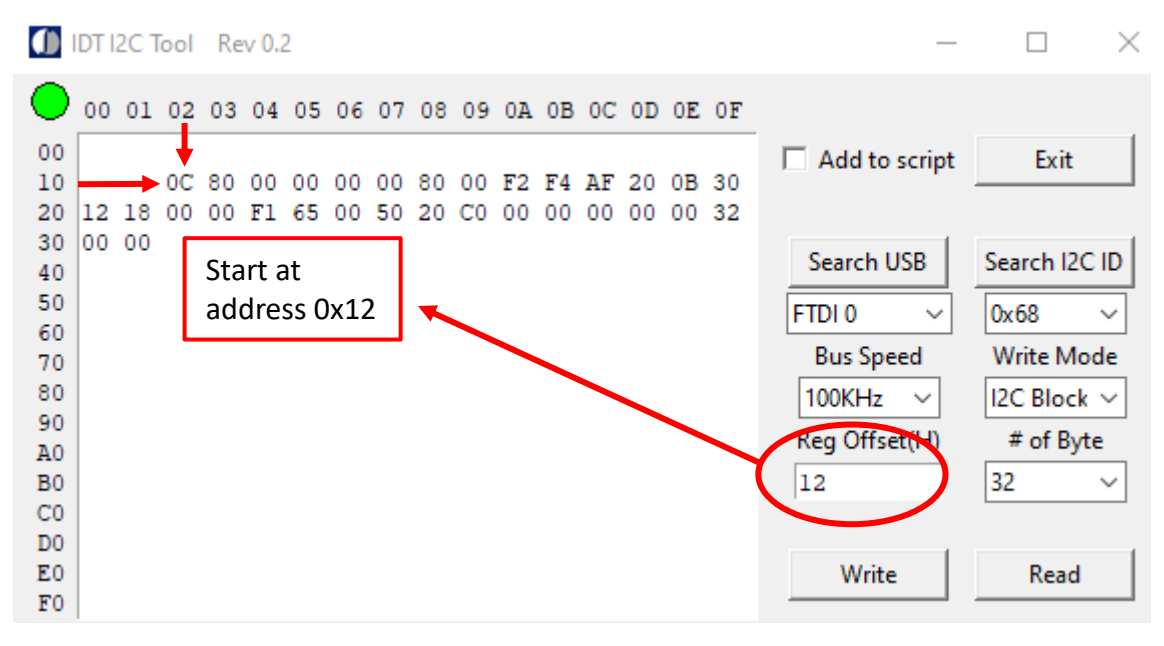

### <span id="page-3-0"></span>**4. I2C Write Mode**

The I2C GUI Tool supports byte write, block write, and SMBus read/write transactions.

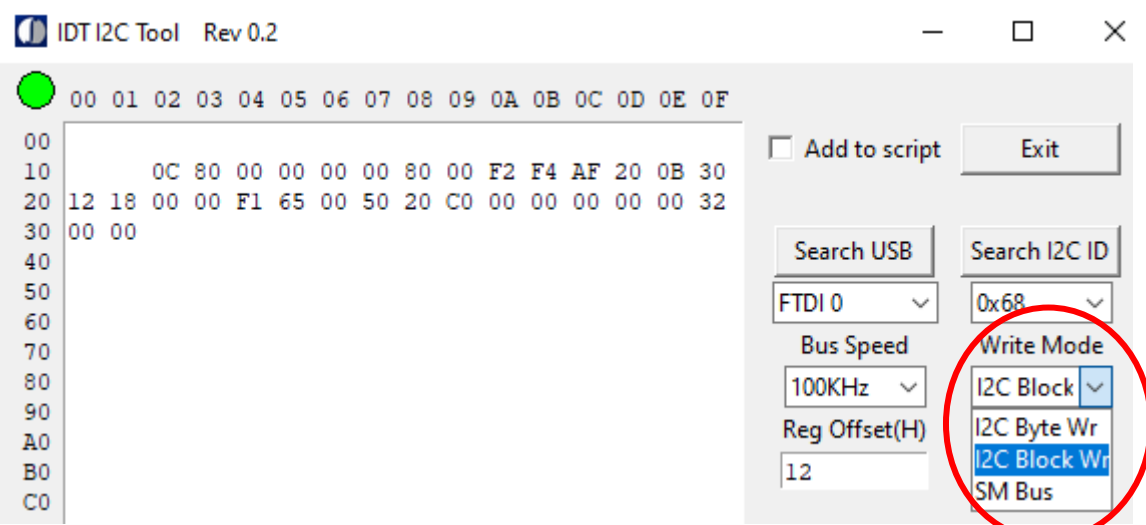

**I2C Byte Write mode:** This will write one byte at a time. Register offset address will increment for each write. The following is the example for the above picture data in byte write:

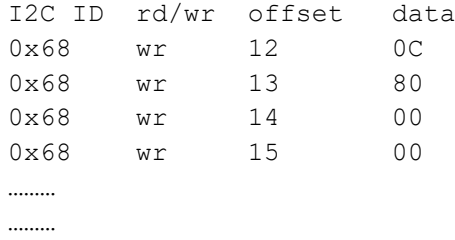

**I2C Block Write mode**: This will write all data in block mode. See example below.

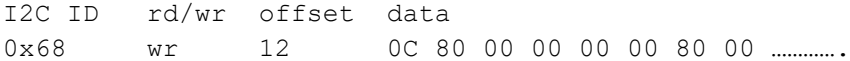

**SM Bus mode**: This will conduct SMBus block read/write mode transactions. See example below.

#### **SM Bus block write:**

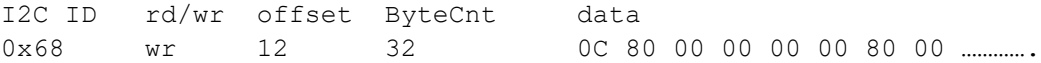

### **SM Bus block read**:

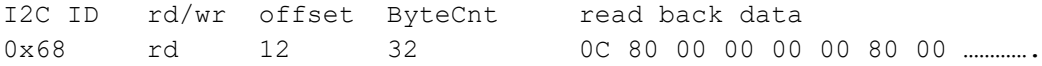

## <span id="page-4-0"></span>**5. Script Tool**

The script tool can put all of the read/write commands together. It executes each line one at a time. It also has a wait function to allow the script to pause for a certain period of time (e.g., an OTP operation will use the wait function).

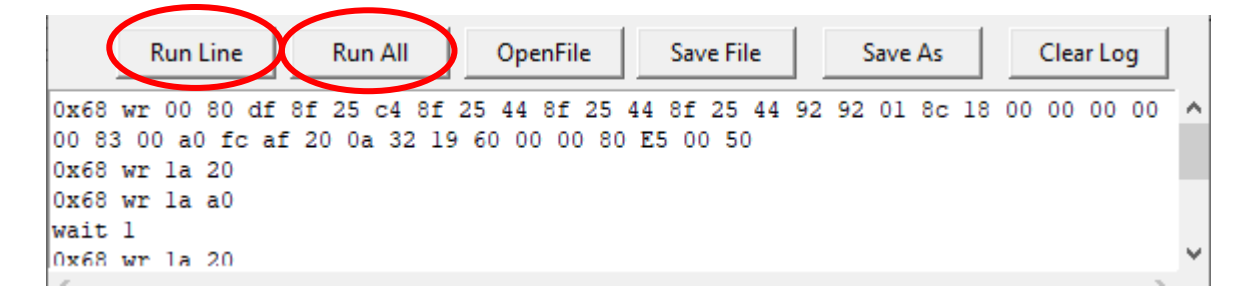

**Run Line:** This will execute the command line where the curser is located. After the execution, the curser will move to the next line.

**Run All:** This will execute all lines from the first line to the last line.

### **Command line**

### **Write function:**

I2C\_ID rd/wr offset data 0x68 wr 12 0C 00 00 ......

### **Read function:**

I2C ID rd/wr offset # of Byte 0x68 rd 12 32

### **Wait function:**

wait 0.1 (wait follow by number of second. 0.1s is 100ms)

### <span id="page-4-1"></span>**6. Revision History**

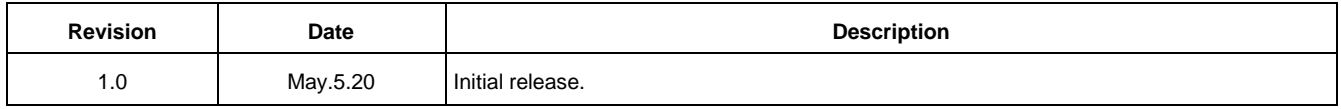

#### **IMPORTANT NOTICE AND DISCLAIMER**

RENESAS ELECTRONICS CORPORATION AND ITS SUBSIDIARIES ("RENESAS") PROVIDES TECHNICAL SPECIFICATIONS AND RELIABILITY DATA (INCLUDING DATASHEETS), DESIGN RESOURCES (INCLUDING REFERENCE DESIGNS), APPLICATION OR OTHER DESIGN ADVICE, WEB TOOLS, SAFETY INFORMATION, AND OTHER RESOURCES "AS IS" AND WITH ALL FAULTS, AND DISCLAIMS ALL WARRANTIES, EXPRESS OR IMPLIED, INCLUDING, WITHOUT LIMITATION, ANY IMPLIED WARRANTIES OF MERCHANTABILITY, FITNESS FOR A PARTICULAR PURPOSE, OR NON-INFRINGEMENT OF THIRD-PARTY INTELLECTUAL PROPERTY RIGHTS.

These resources are intended for developers who are designing with Renesas products. You are solely responsible for (1) selecting the appropriate products for your application, (2) designing, validating, and testing your application, and (3) ensuring your application meets applicable standards, and any other safety, security, or other requirements. These resources are subject to change without notice. Renesas grants you permission to use these resources only to develop an application that uses Renesas products. Other reproduction or use of these resources is strictly prohibited. No license is granted to any other Renesas intellectual property or to any third-party intellectual property. Renesas disclaims responsibility for, and you will fully indemnify Renesas and its representatives against, any claims, damages, costs, losses, or liabilities arising from your use of these resources. Renesas' products are provided only subject to Renesas' Terms and Conditions of Sale or other applicable terms agreed to in writing. No use of any Renesas resources expands or otherwise alters any applicable warranties or warranty disclaimers for these products.

(Disclaimer Rev.1.01 Jan 2024)

#### **Corporate Headquarters**

TOYOSU FORESIA, 3-2-24 Toyosu, Koto-ku, Tokyo 135-0061, Japan www[.r](https://www.renesas.com)enesas.com

#### **Trademarks**

Renesas and the Renesas logo are trademarks of Renesas Electronics Corporation. All trademarks and registered trademarks are the property of their respective owners.

### **Contact Information**

For further information on a product, technology, the most up-to-date version of a document, or your nearest sales office, please visit www.renesas.com[/](https://www.renesas.com/contact-us)contact-us/.